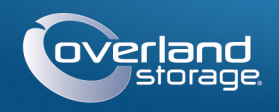

### Guide de mise en route rapide

# **SnapServer® XSD 40**

Serveur de bureau

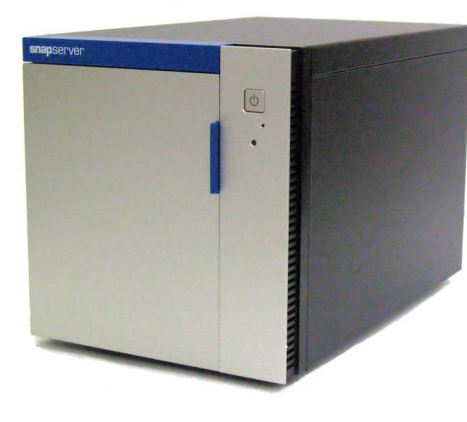

### **Étape 1**

Il est **essentiel** d'activer la garantie. Vous **ne pourrez bénéficier** du support technique et de la garantie que lorsque celle-ci aura été activée :

- **2.** Lorsque vous êtes invité à [vous identifier pour entrer](http://support.overlandstorage.com/touchpoint/logIn/login.aspx?ReturnUrl=%2ftouchpoint%2fproducts%2fproducts.aspx)  [sur le site,](http://support.overlandstorage.com/touchpoint/logIn/login.aspx?ReturnUrl=%2ftouchpoint%2fproducts%2fproducts.aspx) indiquez votre **adresse e-mail** et votre **mot de passe**, puis cliquez sur GO.
- **3.** Cliquez sur Register New Product (Enregistrer un nouveau produit).
- **4.** Remplissez les champs obligatoires (numéro de série compris), puis cliquez sur Submit (Envoyer).

**1.** Allez sur<http://www.overlandstorage.com/> et sélectionnez Service & Support > My Products (Mes produits).

*REMARQUE : Vous recevrez un e-mail de confirmation d'Overland contenant les instructions à suivre pour terminer le processus d'enregistrement.*

## **Étape 2**

AVERTISSEMENT : Pour prévenir toute électrocution ou tout endommagement du matériel, prenez soin de débrancher tous les câbles d'alimentation avant de manipuler l'unité.

Tous les composants internes fournis en option, comme par exemple une carte PCIe ou une DIMM supplémentaire) doivent être installés avant de poursuivre. Reportez-vous aux instructions d'installation et aux avertissements qui accompagnent ces composants additionnels.

# **Étape 3**

Toutes les unités de stockage du XSD 40 sont emballées séparément et doivent être installées. Le XSD 40 peut contenir jusqu'à quatre unités de stockage. L'unité est expédiée uniquement avec le nombre d'unités de stockage commandées.

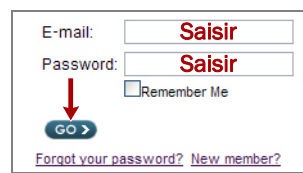

Le mécanisme de poignée doit être déverrouillé pour installer les boîtiers des unités de stockage dans le XSD 40.

- <span id="page-0-0"></span>**1.** Glissez le **bouton de déverrouillage** du boîtier vers la droite. Le verrou à l'avant du boîtier se déverrouillera et la poignée sortira.
- <span id="page-0-1"></span>**2.** Placez le **boîtier** sur une surface solide.
- **3.** Répétez les [étapes 1–](#page-0-0)[2](#page-0-1) pour chacun des **boîtiers** restants.
- <span id="page-0-2"></span>**4.** La porte étant ouverte, placez un ensemble **unité de stockage** devant la **baie** la plus haute.
- **5.** Glissez l'**ensemble** dans la baie jusqu'à ce qu'il soit bloqué.

- <span id="page-0-3"></span>**6.** Basculez la **poignée** en position de fermeture jusqu'au déclic pour verrouiller l'unité de stockage en place.
- **7.** Répétez les [étapes 4–](#page-0-2)[6](#page-0-3) pour **toute** autre unité de stockage à installer.
- **8.** Fermez la **porte**.

### **Étape 4**

ATTENTION : Ne coupez en aucun cas l'alimentation électrique pendant que le système est dans cet état ! L'appliance serait rendue inutilisable.

IMPORTANT : Par défaut, le paramètre vitesse/duplex des ports Ethernet d'un XSD 40 est configuré en mode auto-négociation. Le commutateur ou le concentrateur réseau connecté au XSD 40 doit également être configuré en mode auto-négociation, sans quoi le débit ou la connectivité réseau du XSD 40 risquent d'être sérieusement affectés.

Tous les ports de câblage, les branchements d'alimentation et les évents d'évacuation sont situés sur le panneau arrière du XSD 40.

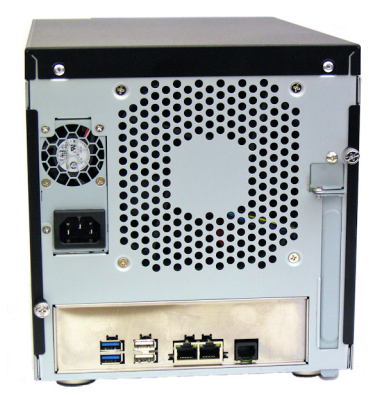

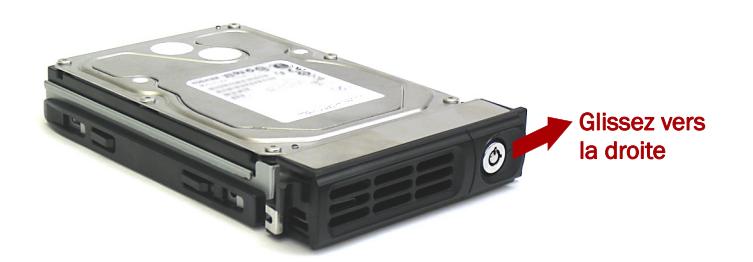

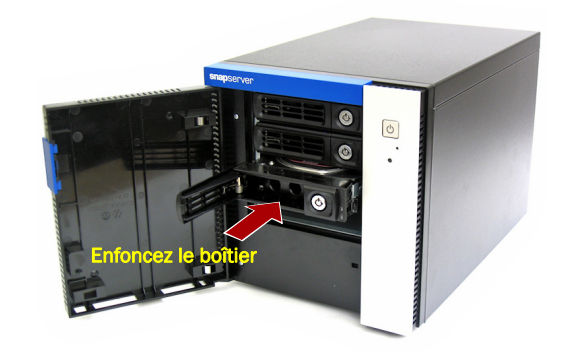

Fixez les câbles comme suit :

**1.** Placez l'unité sur la **surface ferme** sur laquelle elle reposera.

**2.** Connectez Ethernet 1 à un **réseau**.

Utilisez un câble de catégorie 5e (ou supérieure) pour connecter le port Ethernet 1 du serveur à un commutateur Gigabit Ethernet du même réseau LAN que le système hôte utilisé pour gérer le SnapServer XSD 40.

**3.** Si nécessaire, branchez un deuxième **câble réseau** sur le port Ethernet 2.

*REMARQUE : Pour pouvoir tirer profit du network bonding (liaisons réseau), que ce soit par équilibrage de charge ou par basculement, les deux ports (Ethernet 1 et 2) doivent être physiquement connectés au réseau. Pour l'équilibrage de charge, ils doivent être connectés au même commutateur, configuré en mode auto-négociation, sur le même sous-réseau. Pour le basculement, connectez les ports à différents commutateurs du* 

- 
- 
- 
- 
- *même sous-réseau.*
- 
- 
- 

**4.** Branchez le cordon d'alimentation à la prise de **courant alternatif** du XSD 40.

**5.** Branchez le **cordon d'alimentation** sur un onduleur ou sur une source d'alimentation secteur correctement mise à la terre.

**6.** Si vous utilisez un onduleur de marque APC, branchez le **cordon USB** de l'onduleur sur le port USB situé à l'arrière du SnapServer.

*REMARQUE : Les systèmes SnapServer ont été conçus pour fonctionner avec des onduleurs réseau ou USB de marque APC permettant de les arrêter convenablement en cas de coupure de courant. Vous devez configurer l'unité APC à la fois dans l'interface Web d'administration et dans l'interface utilisateur APC.*

**7.** Appuyez brièvement sur l'**interrupteur d'alimentation** avant ( ) pour mettre

l'unité sous tension.

### *Important – À lire en premier*

Après une mise sous tension initiale avec de nouveaux disques, une appliance DX Series met jusqu'à **10 minutes** pour initialiser complètement la nouvelle appliance. Pendant ce temps, la diode d'état clignote en alternant entre le vert et l'orange.

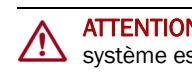

Une fois l'initialisation terminée, le système redémarre automatiquement et la diode d'état passe au vert fixe. Passez à la section ["Établissement de la première connexion.".](#page-1-0)

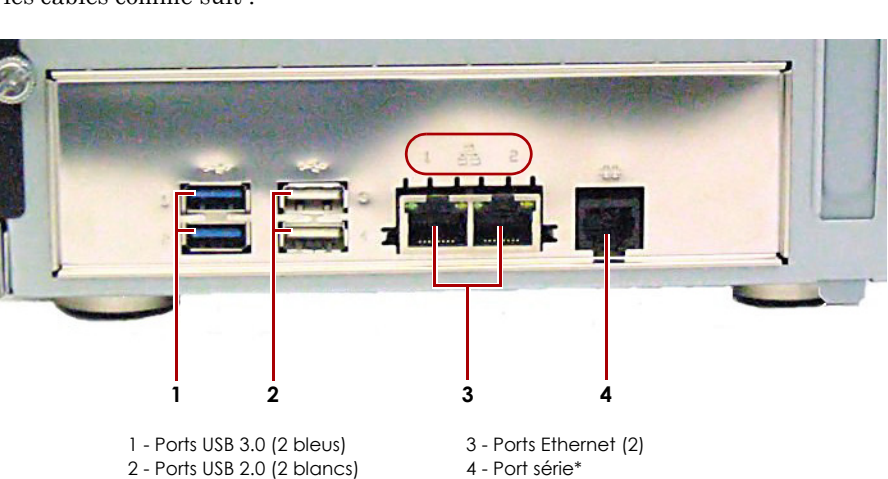

\* À n'utiliser que par le support technique.

\*10400568002\* 10400568-002

**<http://support.overlandstorage.com>**

Vous pouvez trouver une assistance technique supplémentaire via Internet à la **[page Web du support](http://support.overlandstorage.com)  [Overland Storage](http://support.overlandstorage.com)** ou en contactant Overland Storage à l'aide des informations qui se trouvent sur la page **[Contact Us](http://www.overlandstorage.com/company/contact-us/index.aspx)** (Nous contacter) de notre site Web.

## **Étape 5**

### <span id="page-1-0"></span>*Établissement de la première connexion*

*REMARQUE : Les systèmes SnapServer sont configurés pour obtenir une adresse IP auprès d'un serveur DHCP. Si aucun serveur DHCP n'est trouvé sur le réseau, par défaut, le SnapServer prend une adresse IP dans la plage 169.254.xxx.xxx. Vous ne serez en mesure de voir le serveur sur le réseau que lorsque vous l'aurez détecté et que vous lui aurez éventuellement attribué une adresse IP à l'aide de SnapServer Manager (SSM).*

- **•** Si vous installez le SnapServer XSD 40 sur un réseau comportant un serveur DHCP, passez à « [Se connecter à l'aide du nom du serveur](#page-1-1) ».
- **•** Si votre réseau ne comporte pas de serveur DHCP ou de services de résolution de noms, passez à « [Se connecter à l'aide de SnapServer Manager \(SSM\)](#page-1-2) ».

#### <span id="page-1-1"></span>*Se connecter à l'aide du nom du serveur*

Cette procédure nécessite que les services de résolution de noms soient opérationnels (via DNS ou un service équivalent).

**1.** Recherchez le **nom du serveur**.

Par défaut, le nom du XSD 40 est « SNAP-*nnnnnnn* », où *nnnnnnn* correspond au numéro du serveur. Le numéro du serveur est une chaîne exclusive, composée uniquement de chiffres, et qui figure sur une étiquette apposée sur le bas du serveur.

- **2.** Dans un navigateur Web, entrez l'**URL du serveur**. Par exemple, entrez « http://SNAP*nnnnnnn* » (avec le nom par défaut du XSD 40).
- **3.** Appuyez sur Enter (Saisir) pour vous connecter à l'interface Web d'administration.
- **4.** Dans la boîte de dialogue de connexion, saisissez **admin** comme nom d'utilisateur, **admin** comme mot de passe, puis cliquez sur OK.
- **5.** Effectuez l'**Initial Setup Wizard** (Assistant de configuration initiale).

Votre XSD 40 est prêt à être configuré pour votre environnement et pour vos besoins spécifiques.

### <span id="page-1-2"></span>*Se connecter à l'aide de SnapServer Manager (SSM)*

[http://www.overlandstorage.com/company/contact-us/](http://www.overlandstorage.com/company/contact-us/index.aspx) [index.aspx.](http://www.overlandstorage.com/company/contact-us/index.aspx)

SnapServer Manager (SSM) est une application Java de gestion, indépendante de la plate-forme utilisée et qui s'exécute sur la totalité des principales plates-formes. SSM procure aux administrateurs une interface unique à partir de laquelle ils peuvent gérer n'importe quel SnapServer du réseau. Vous pouvez installer SSM après l'avoir téléchargé depuis

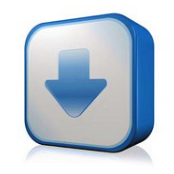

#### <http://docs.overlandstorage.com/ssm>

SSM doit être installé sur un ordinateur résidant sur le même segment réseau que votre SnapServer.

#### **Procédure SnapServer Manager**

**1.** Lancez **SSM**.

SSM détecte tous les SnapServers présents sur son segment de réseau local et il affiche dans la console principale leur nom, leur adresse IP et toutes les informations d'état. Si vous ne disposez pas de serveur DHCP, l'apparition du serveur sur le réseau peut prendre un certain temps.

*REMARQUE : Pour distinguer plusieurs SnapServers, vous devrez peut-être rechercher leurs noms d'appareil par défaut, comme indiqué plus haut sous « [Se connecter à l'aide](#page-1-1)  [du nom du serveur](#page-1-1) ».*

- **2.** Dans SSM, cliquez sur le nom du XSD 40 avec le bouton droit de la souris et sélectionnez **Launch Web Administration** (Lancer la gestion Web).
- **3.** Ouvrez une session dans le **Web Management Interface** (interface Web d'administration).

Dans la boîte de dialogue de connexion, saisissez **admin** comme nom d'utilisateur, **admin** comme mot de passe, puis cliquez sur OK.

**4.** Effectuez l'**Initial Setup Wizard** (Assistant de configuration initiale).

Votre XSD 40 est prêt à être configuré pour votre environnement et pour vos besoins spécifiques.

# **Étape 6**

#### *Guides d'utilisation*

Pour des explications détaillées sur la configuration de votre SnapServer XSD 40, reportez-vous au *SnapServer Administrator's Guide for GuardianOS* ou aux *GuardianOS Release Notes*.

Ces documents sont **disponibles en ligne** sur :

<http://docs.overlandstorage.com/snapserver>

La page Web propose également des versions traduites du présent Guide de mise en route rapide.

### *Garantie et assistance technique*

Pour des informations générales sur l'assistance technique et la garantie, consultez notre page Web [Contact Us](http://www.overlandstorage.com/company/contact-us/index.aspx) (Nous contacter) :

Pour savoir comment contacter le support technique d'Overland, allez sur notre page Web [Contact Us](http://docs.overlandstorage.com/support) (Nous contacter) :

<http://docs.overlandstorage.com/support>

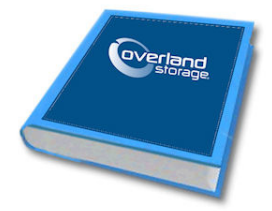

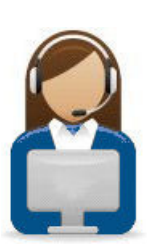

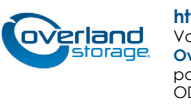